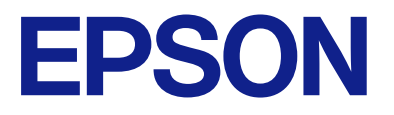

**Epson bridge for Universal Print at home**

# **Administrator's Guide**

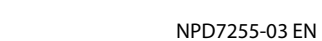

# *Contents*

## *[Introduction](#page-2-0)*

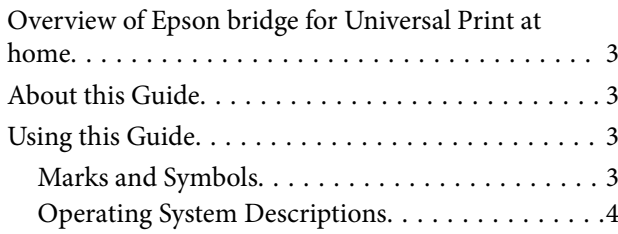

# *[Setting Up](#page-4-0)*

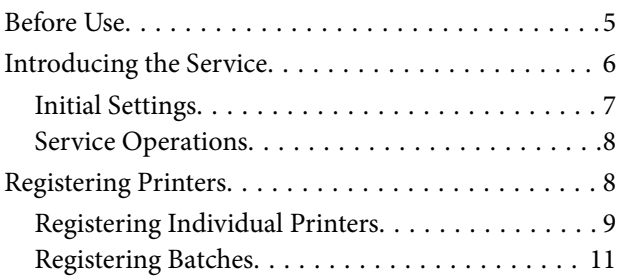

## *[Maintenance](#page-14-0)*

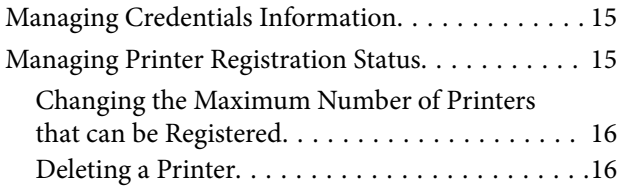

# *[Canceling Your Subscription](#page-17-0)*

# *[Solving Problems](#page-18-0)*

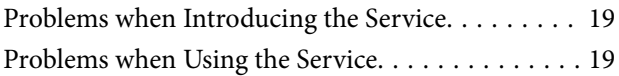

## *[Appendix](#page-23-0)*

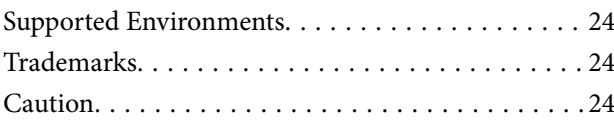

# <span id="page-2-0"></span>**Introduction**

# **Overview of Epson bridge for Universal Print at home**

Epson bridge for Universal Print at home is a service that uses Universal Print and Epson Connect. By registering your printer with Epson Connect, this service allows you to print from your computer to your home or office printer using Universal Print.

When working from home, you can print on your home printer while maintaining a secure VPN connection. Administrators can also check the print status.

You can also register shared printers used in the office and allow them to be accessed by multiple users.

### Epson bridge for Universal Print at home

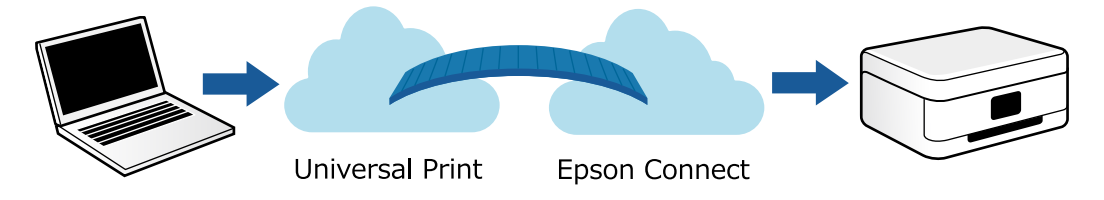

- O Universal Print: A service provided by Microsoft that allows you to print using the cloud. You can print on a shared printer without installing a driver on your computer.
- O Epson Connect: A cloud service provided by Epson. You can connect to a printer on the Internet to perform operations such as printing or scanning.

# **About this Guide**

This guide provides the following information for administrators.

- O Making initial settings for the service
- **Q** Canceling the service
- O Managing licenses and printers

See the User's Guide for details on making computer settings and how to print.

# **Using this Guide**

## **Marks and Symbols**

!*Caution:*

Instructions that must be followed carefully to avoid bodily injury.

<span id="page-3-0"></span>c*Important:*

Instructions that must be observed to avoid damage to your equipment.

*Note:*

Provides complementary and reference information.

#### **Related Information**

 $\blacktriangleright$  Links to related sections.

## **Operating System Descriptions**

#### **Windows**

In this guide, the following operating systems (OS) are referred to as "Windows 11" and "Windows 10" respectively. Additionally, "Windows" is used as a generic term for these products.

O Microsoft® Windows® 11 operating system

 $\Box$  Microsoft® Windows® 10 operating system

# <span id="page-4-0"></span>**Setting Up**

You need to purchase a subscription to use Epson bridge for Universal Print at home. After making initial settings for this service, register a shared or personal printer for use.

# **Before Use**

Check the following before use.

### **About Credentials**

To purchase and manage subscriptions for this service, you must have the necessary credentials on Azure Active Directory (Azure AD)\* . The roles required for purchasing and managing differ. If you are granted the role of Global Administrator, you can purchase and manage.

\* Azure Active Directory (Azure AD) is going to be renamed Microsoft Entra ID.

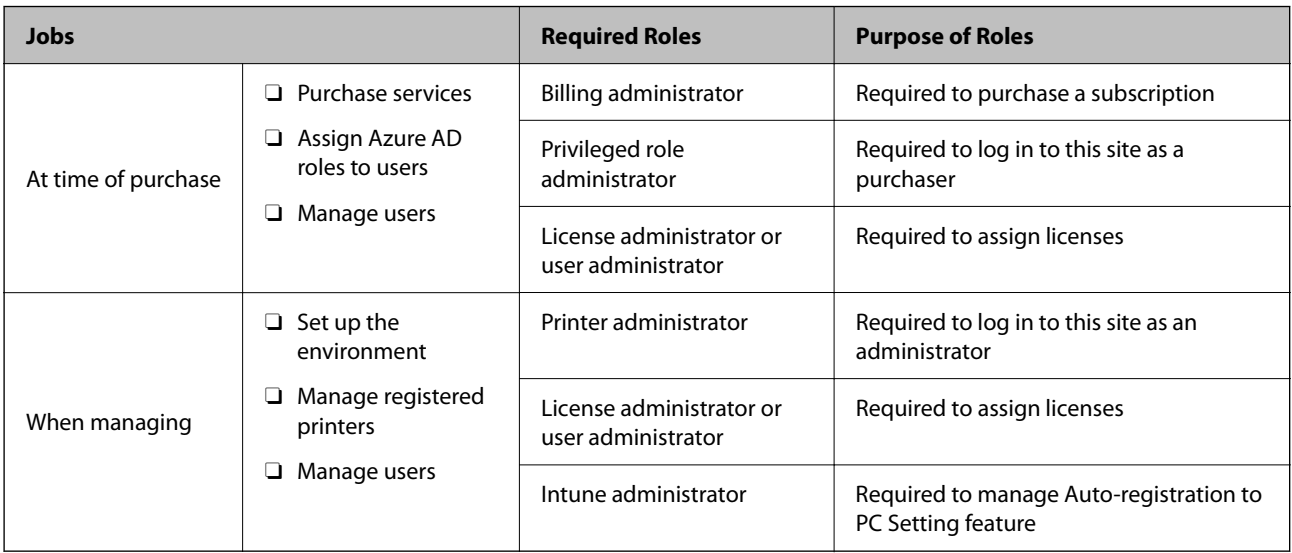

#### **About Licenses**

O To use this service, you must assign the following licenses to users in addition to purchasing subscriptions.

- O Universal Print license
- O Intune license (only when using the Auto-registration to PC Setting feature)
- O Universal Print and Intune licenses are included with some Microsoft 365 and Windows subscriptions.
- O You can manage licenses in the Microsoft 365 admin center.

#### **About Epson Connect**

You need to register your printer in Epson Connect and obtain a printer email address.

<https://www.epsonconnect.com/>

#### <span id="page-5-0"></span>**About Personal Information Protection**

Printer email addresses, access keys, and print logs are the personal information of the printer owner or printer user.

Be sure to comply with all laws and regulations regarding the handling of personal information.

# **Introducing the Service**

This section explains the procedures from purchasing Epson bridge for Universal Print at home to making the initial settings.

1. Go to Microsoft AppSource.

<https://appsource.microsoft.com>

2. Search for "Epson bridge for Universal Print at home" and purchase a subscription.

When your order is complete, you will receive an order confirmation email.

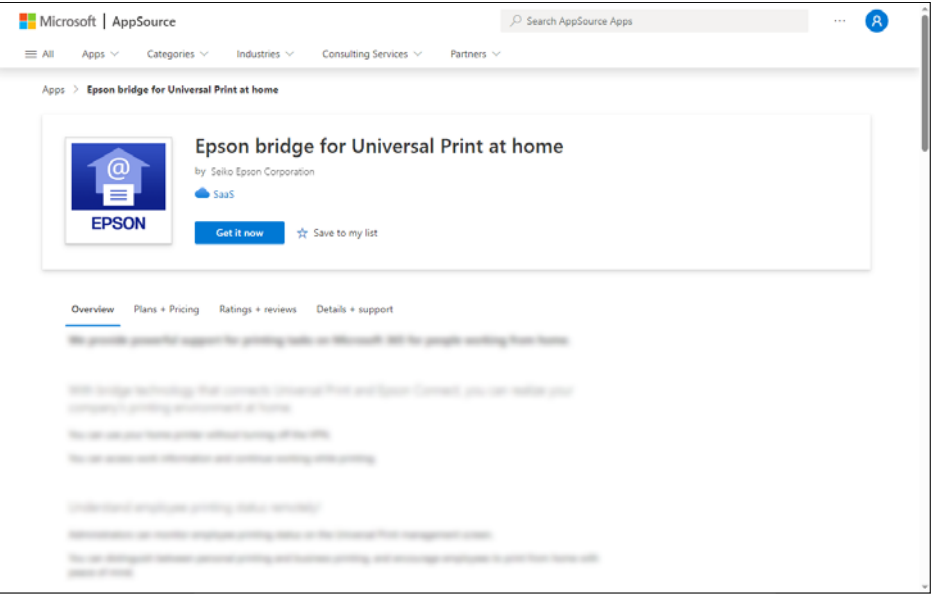

#### *Note:*

After purchasing a subscription, you can change your subscription plan according to the number of printers you use. See the following for more information.

["Changing the Maximum Number of Printers that can be Registered" on page 16](#page-15-0)

3. Access the purchase information confirmation page from the URL in the order confirmation email, check your purchase information, and then activate your subscription.

You can also activate subscriptions from the purchase completion screen.

<span id="page-6-0"></span>Activate your subscription as soon as you receive your order confirmation email. It may take a few minutes to activate your subscription.

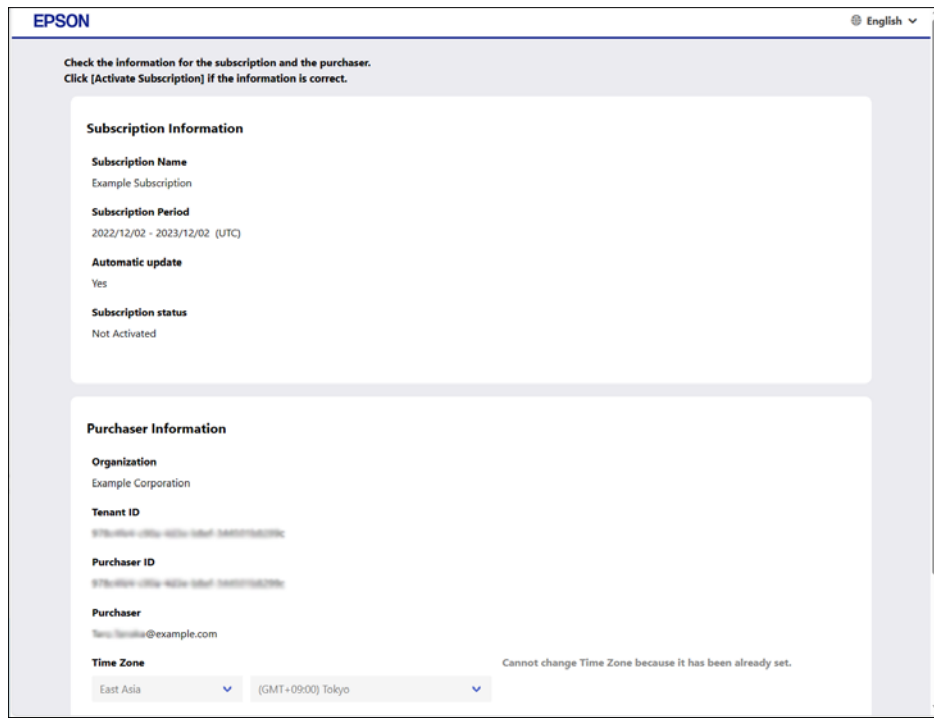

4. Follow the instructions in the message to make the initial settings.

#### "Initial Settings" on page 7

Make the following settings.

- O Access Permission Settings
- O Registering authentication information for administrator
- **D** Printer Registration Setup
- O Auto-registration to PC Setting
- □ E-mail Settings

#### *Note:*

If you need to stop during the initial settings, go to the Epson bridge for Universal Print at home site to resume making settings.

<https://app.eb4up.epson.biz>

### **Initial Settings**

The following are the initial settings you need to make when installing the service. After completing each setting, click **Next** to proceed to the next setting. After making the initial settings, you can change settings from the **Application Settings** screen.

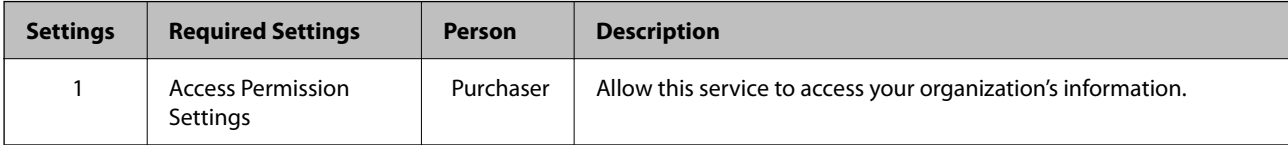

<span id="page-7-0"></span>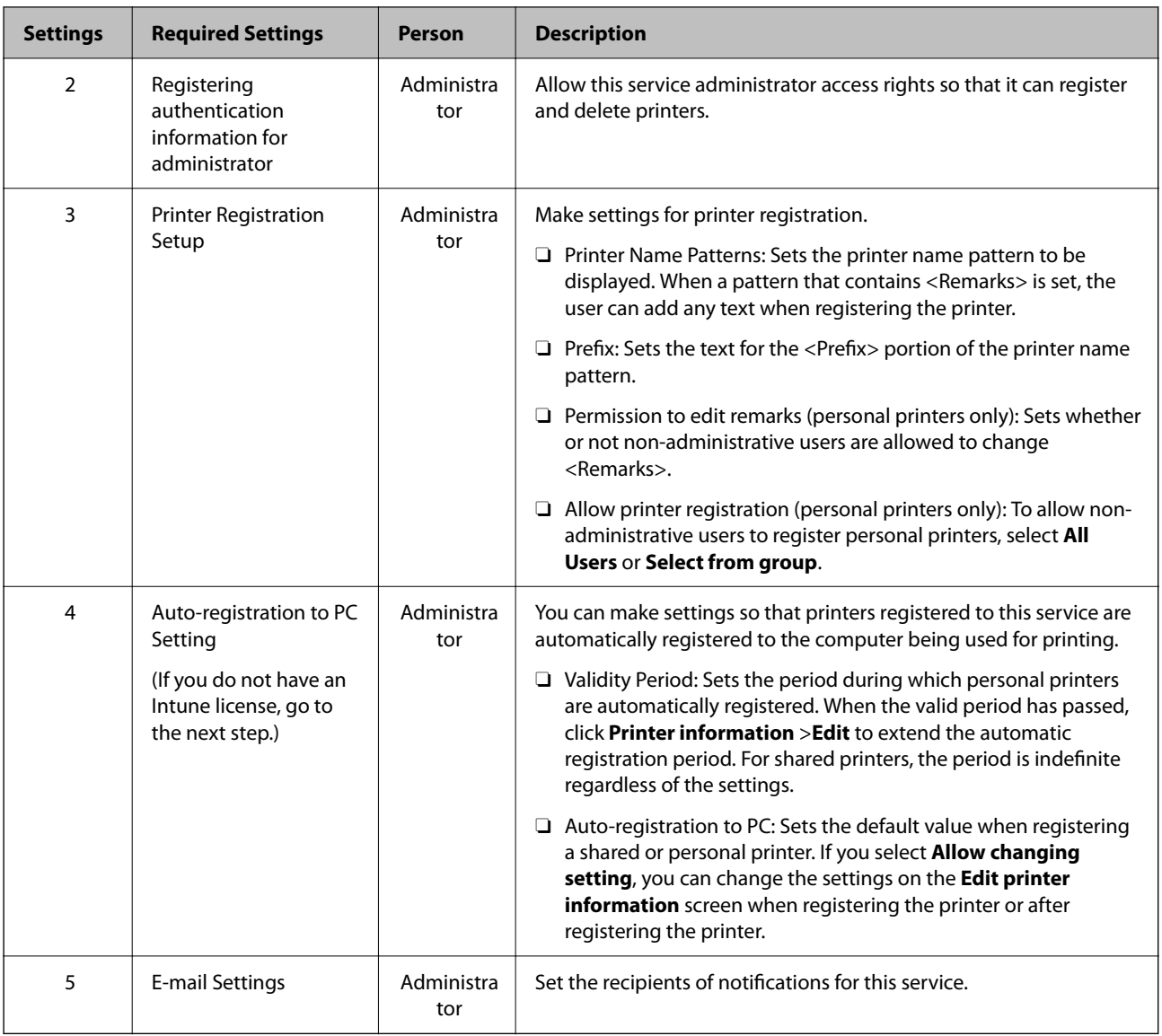

# **Service Operations**

When providing information on using the service to users, we recommend including the URL for users and instructions on how to contact the administrator.

# **Registering Printers**

You can register shared printers used in offices and other locations, as well as personal printers owned by individuals at home and so on.

Only service administrators can register a shared printer. In addition to the owner, the service administrator can register a personal printer on their behalf.

There are two ways for administrators to register printers in Epson bridge for Universal Print at home.

- O Register individually: Registering printers one-by-one
- O Register in batch: Registering multiple printers at once using a CSV file

<span id="page-8-0"></span>Before registering a printer, you need to register it in Epson Connect to obtain a printer email address. [https://www.epsonconnect.com/guide/en/html/regst\\_1.htm](https://www.epsonconnect.com/guide/en/html/regst_1.htm)

#### **Related Information**

- & "Registering Individual Printers" on page 9
- & ["Registering Batches" on page 11](#page-10-0)

### **Registering Individual Printers**

This section explains how to register printers one-by-one.

- 1. Go to the Epson bridge for Universal Print at home website. <https://app.eb4up.epson.biz>
- 2. Click **Log in**, and then enter the log in ID and password.
- 3. Click **Printer Management**.
- 4. Click **Add Personal Printer** or **Add Shared Printer**.

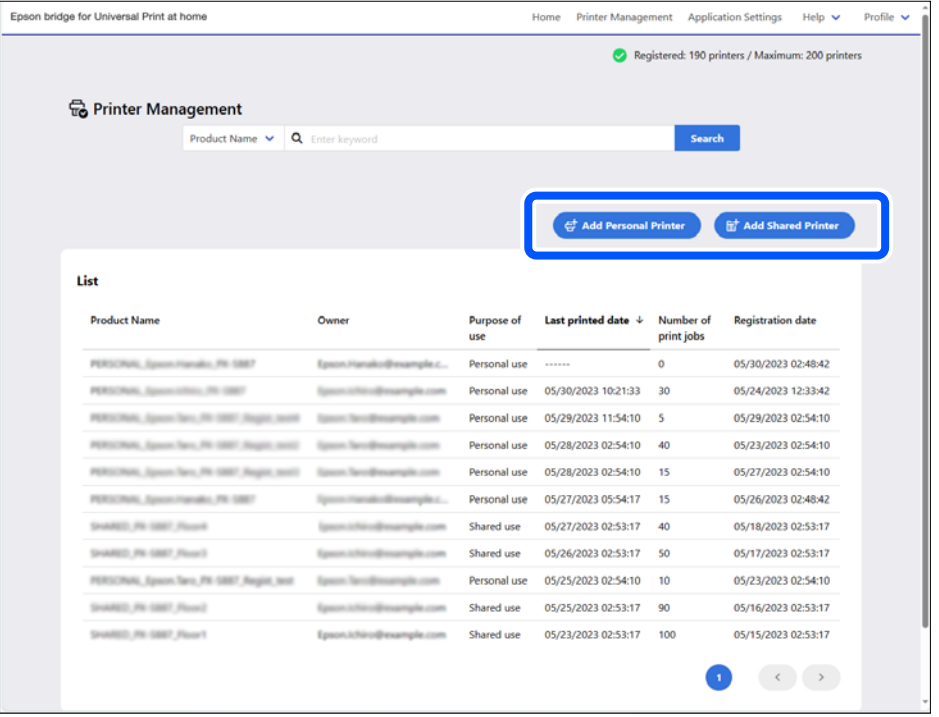

*Note:*

You can also register a personal printer using the *Add Personal Printer* button on the Home screen.

5. Select **Register individually**, and then enter the printer's email address.

Set other items as needed.

### "Setting Items for Individual Registration" on page 10

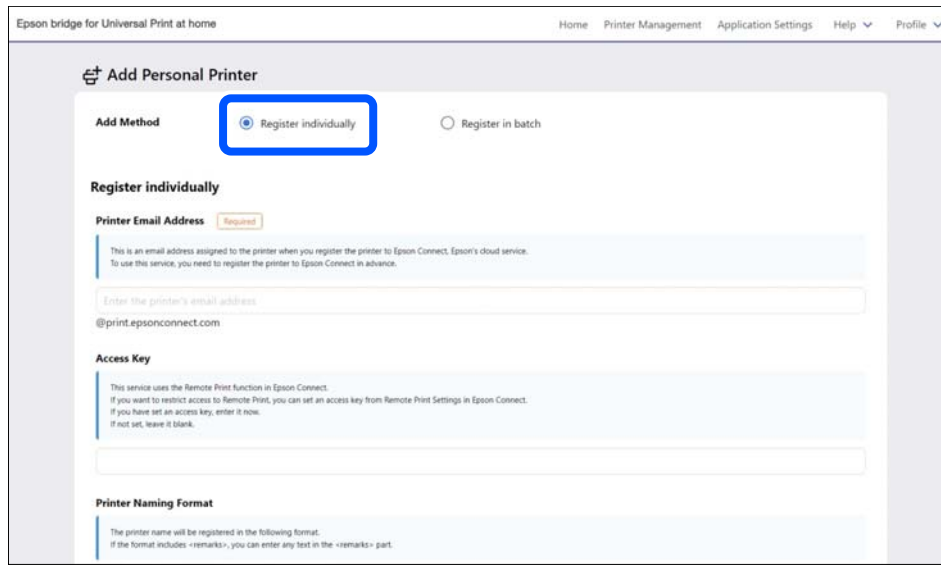

6. Click **Register**.

## **Setting Items for Individual Registration**

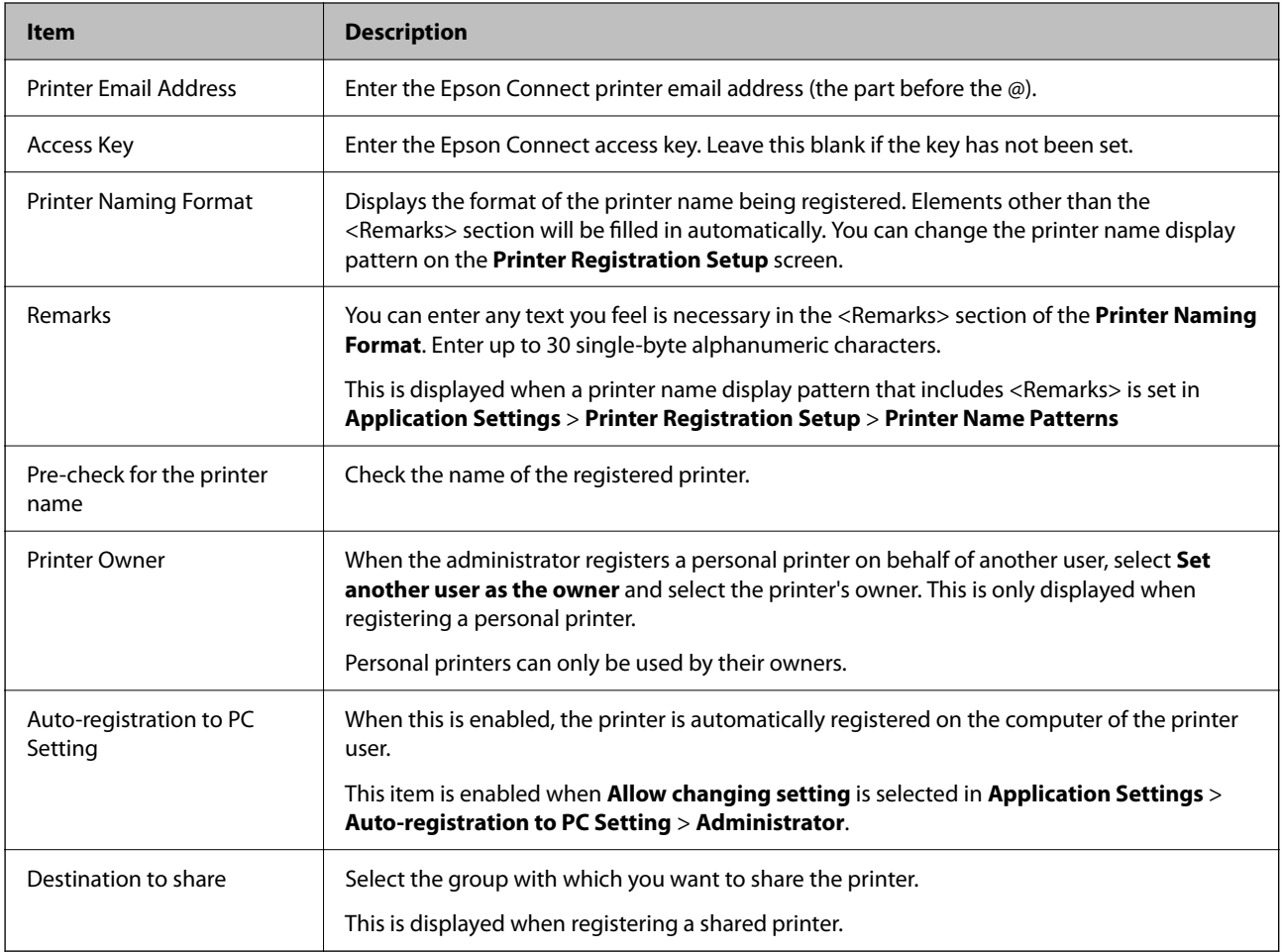

### <span id="page-10-0"></span>**Registering Batches**

This section explains how to register multiple printers at once using a CSV file.

- 1. Create a CSV file containing the printer information in the specified format. "Batch Registration File Formats" on page 11
- 2. Go to the Epson bridge for Universal Print at home website. <https://app.eb4up.epson.biz>
- 3. Click Log in, and then enter the log in ID and password.
- 4. Click **Printer Management**.
- 5. Click **Add Personal Printer** or **Add Shared Printer**.

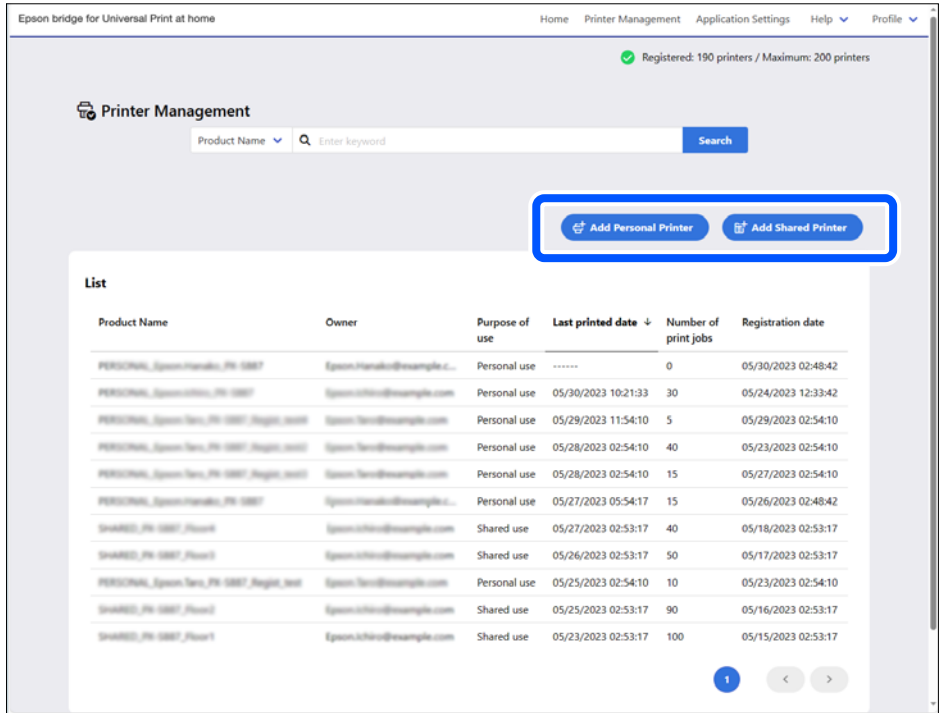

- 6. Select **Register in batch**.
- 7. Click **Select file**, and then select the CSV file. Click **Format Check** to check if the CSV format can be registered.
- 8. Click **Register**.

### **Batch Registration File Formats**

You can register multiple printers as a batch by saving the printer settings to a CSV file.

Create a CSV file using spreadsheet software or a text editor according to the following specifications.

O You can register up to 100 printers in one batch.

- O The maximum size of the CSV file is 1 MB.
- O Make sure you enter column names in the first row of the file.
- O Check the following when creating a CSV file in a text editor.
	- $\Box$  Separate the settings with commas.
	- O When you need to use commas within a setting, enclose the setting in double quotation marks.
	- O When you need to use double quotation marks within a setting, enclose the setting in double quotation marks. Replace the double quotation marks used in the setting with two double quotation marks.
	- $\Box$  <br> Lines that start with a # are treated as comments.

#### **Personal Printer Registration Format**

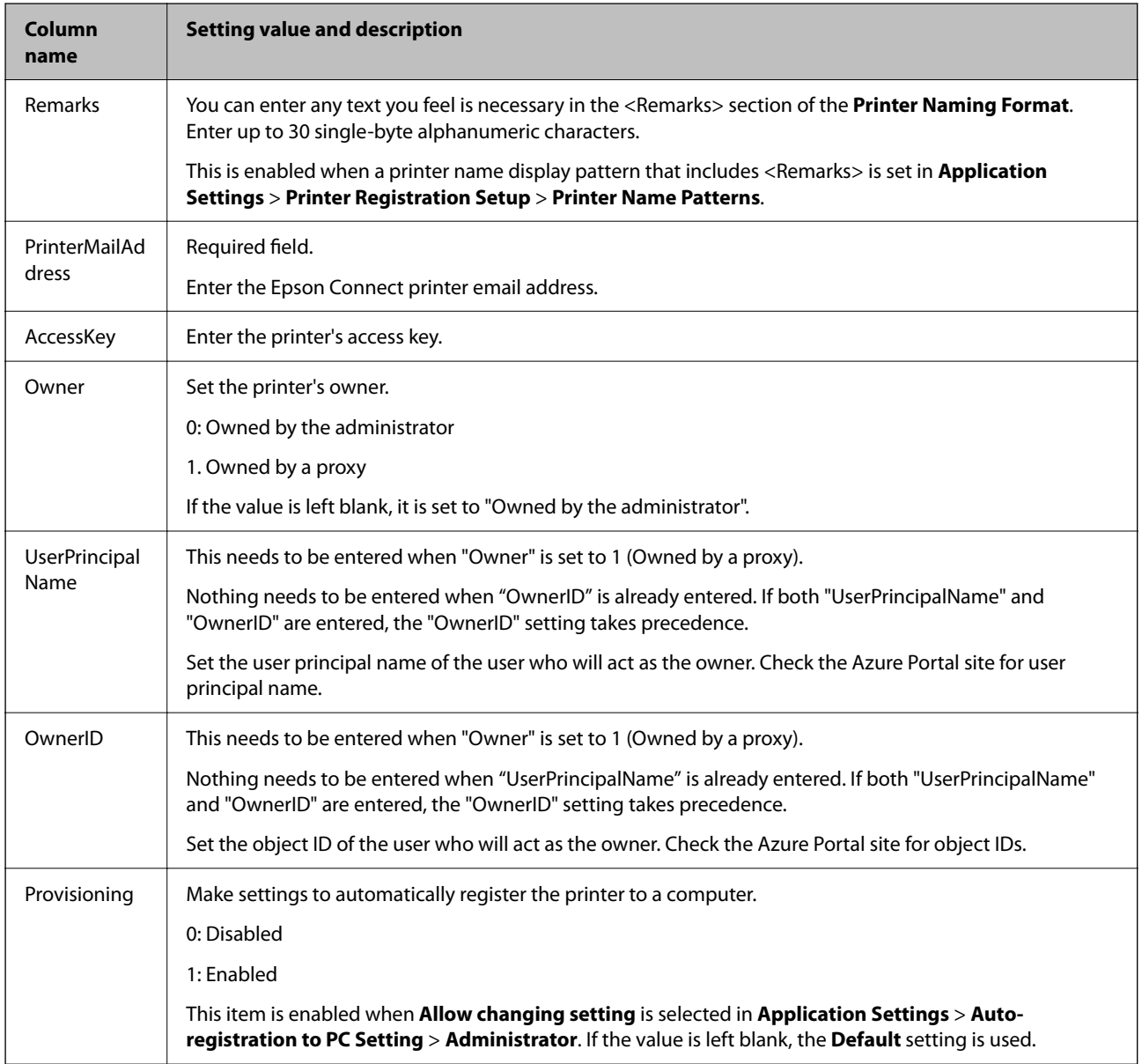

### *Note:*

Example of creating in spreadsheet software:

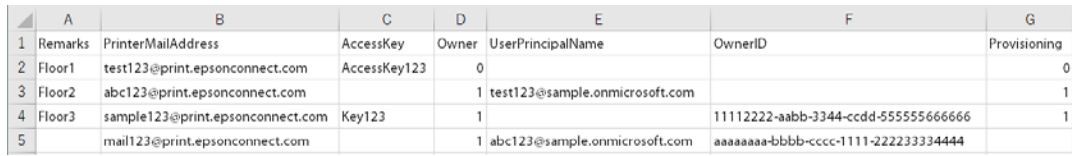

### [https://app.eb4up.epson.biz/template/personal\\_printers.csv](https://app.eb4up.epson.biz/template/personal_printers.csv)

### **Shared Printer Registration Format**

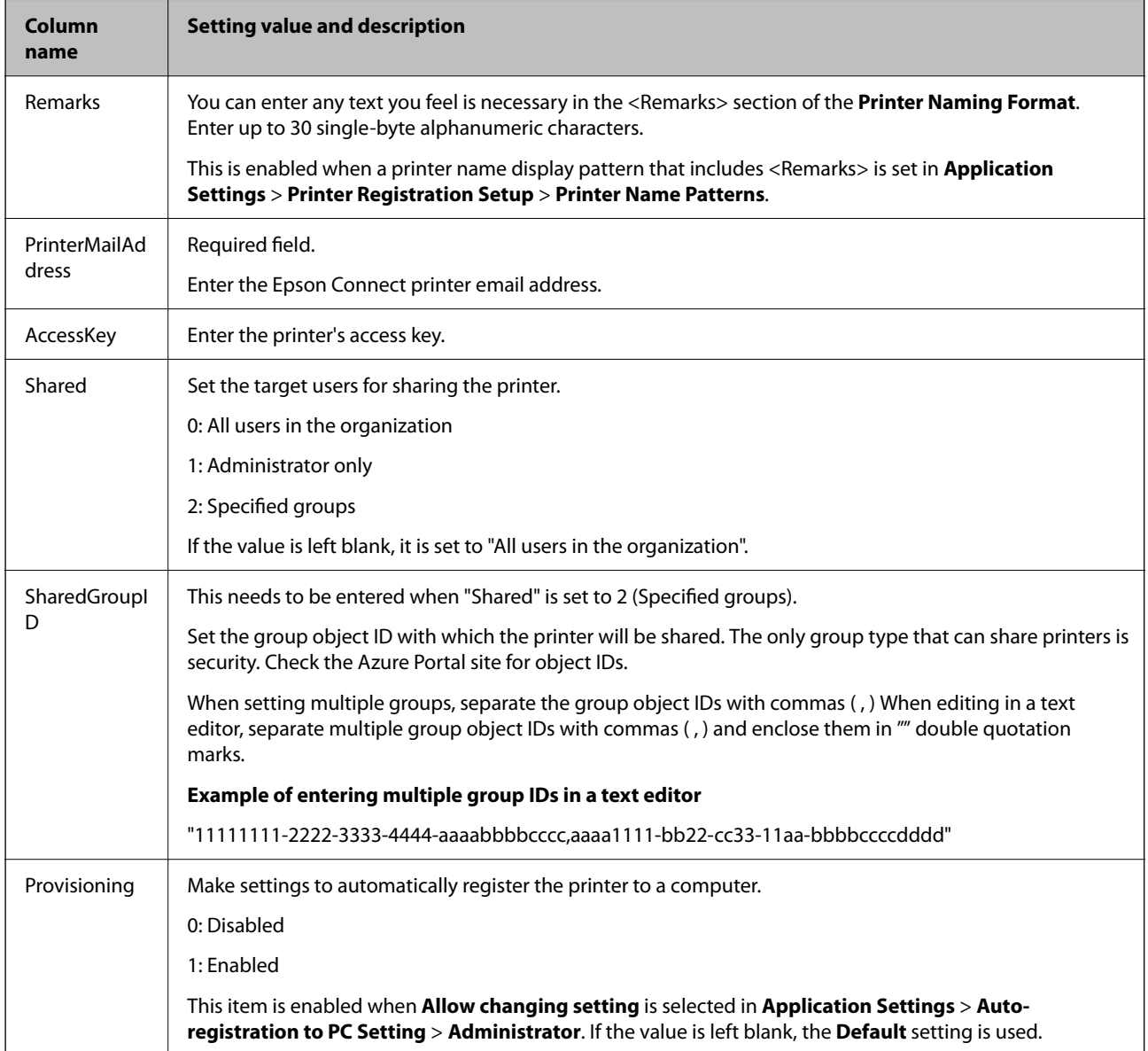

#### *Note:*

Example of creating in spreadsheet software:

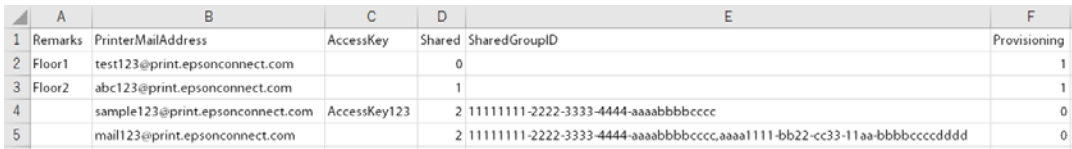

[https://app.eb4up.epson.biz/template/shared\\_printers.csv](https://app.eb4up.epson.biz/template/shared_printers.csv)

# <span id="page-14-0"></span>**Maintenance**

# **Managing Credentials Information**

If the administrator changes or the credentials information is displayed as invalid, re-register the credentials information.

You also need to re-register your credentials information when you have not used the service for a long time and an error occurs when you log in.

1. Go to the Epson bridge for Universal Print at home website.

<https://app.eb4up.epson.biz>

- 2. Click **Log in**, and then enter the log in ID and password.
- 3. Click **Application Settings** > **Registering authentication information for administrator** > **Register**.

# **Managing Printer Registration Status**

You can check the number of registered printers and the maximum number of registered printers on the Home screen or the Printer Management screen. You can purchase additional subscriptions, cancel subscriptions, and review registered printers as needed.

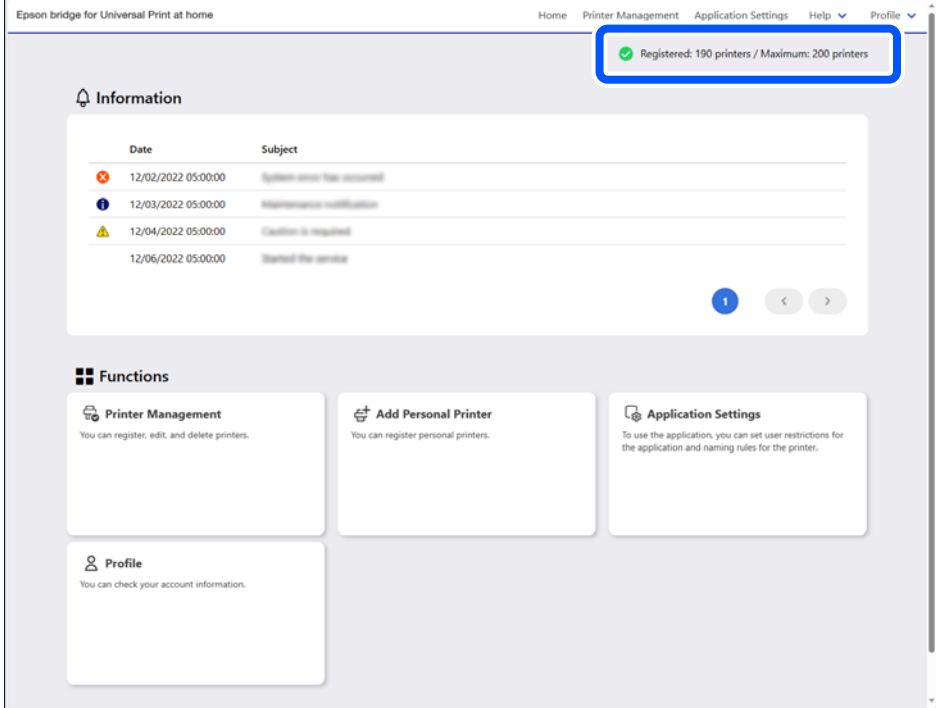

#### **Related Information**

- & ["Changing the Maximum Number of Printers that can be Registered" on page 16](#page-15-0)
- ◆ ["Deleting a Printer" on page 16](#page-15-0)

### <span id="page-15-0"></span>**Changing the Maximum Number of Printers that can be Registered**

If you want to change the maximum number of printers that can be registered, you can use one of the following methods to change your subscription plan.

O Access the Microsoft 365 admin center and change your plan

<https://admin.microsoft.com/>

O Access Microsoft AppSource, and then select and purchase a new plan

<https://appsource.microsoft.com>

When you change your subscription plan and exceed the maximum number of registered printers, older printer registrations in the usage history are automatically deleted after a certain period.

## **Deleting a Printer**

This section explains how to delete a registered printer.

#### *Note:*

If you change the printer email address, delete the printer with the old email address from this service, and then re-register it with the new printer email address.

1. Go to the Epson bridge for Universal Print at home website.

<https://app.eb4up.epson.biz>

- 2. Click **Log in**, and then enter the log in ID and password.
- 3. Click **Printer Management**.
- 4. Click the name of the printer you want to delete from the list.

To narrow down the list of printers, select **Product Name** or **Owner** and enter keywords to perform a search.

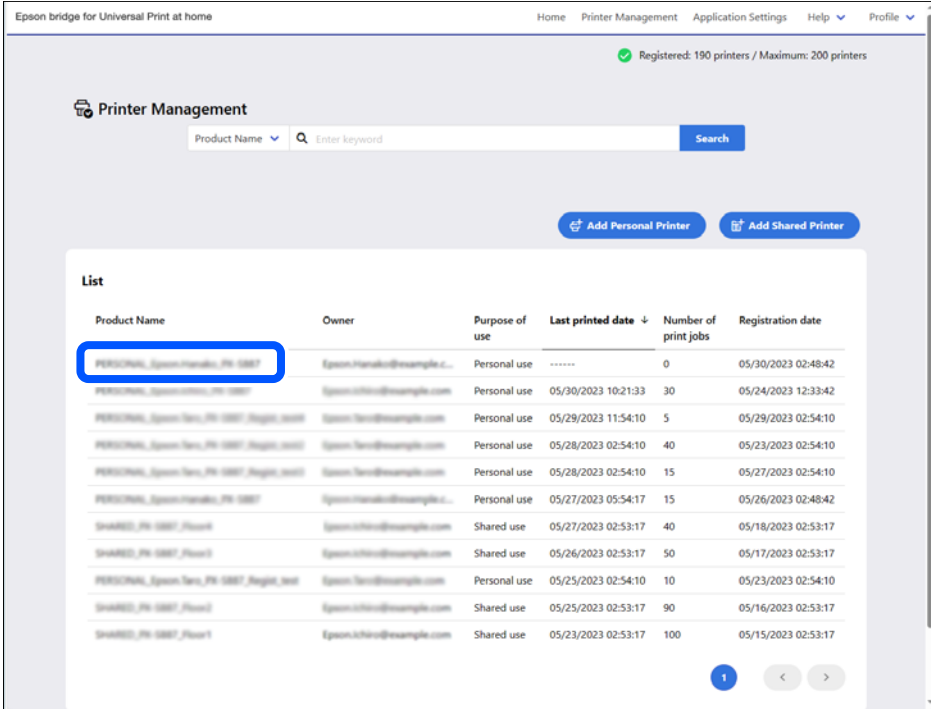

5. Check the printer information, and then click **Delete**.

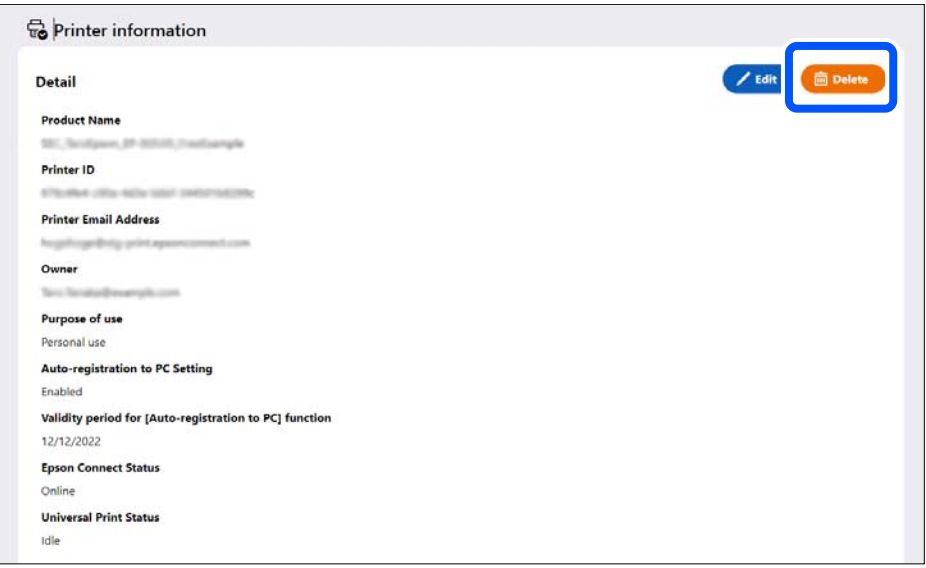

#### *Note:*

Printer email addresses for personal printers owned by other users are hidden.

### **Related Information**

& ["Registering Printers" on page 8](#page-7-0)

# <span id="page-17-0"></span>**Canceling Your Subscription**

You can cancel your Epson bridge for Universal Print at home in the Microsoft 365 admin center. Procedures are subject to change without notice.

- 1. Go to the Microsoft 365 admin center. <https://admin.microsoft.com/>
- 2. Cancel your subscription on the administrators page.

# <span id="page-18-0"></span>**Solving Problems**

# **Problems when Introducing the Service**

If you need to stop during the initial settings, go to the Epson bridge for Universal Print at home site to resume making settings.

<https://app.eb4up.epson.biz>

# **Problems when Using the Service**

If a problem occurs when using the service, follow the steps below to identify the cause of the problem and how to solve it.

1. Go to the Epson bridge for Universal Print at home website.

<https://app.eb4up.epson.biz>

- 2. Click **Log in**, and then enter the log in ID and password.
- 3. Click **Printer Management**.
- 4. Click the name of the printer from the list.

To narrow down the list of printers, select **Product Name** or **Owner** and enter keywords to perform a search.

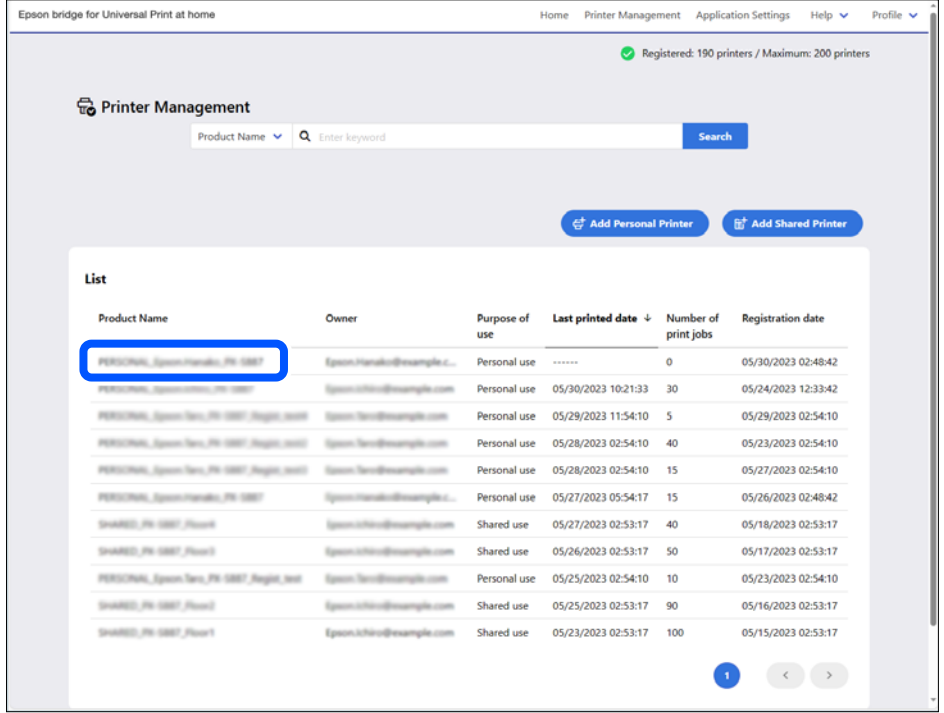

5. Check the **Printer information** screen.

#### *Note:*

Printer email addresses for personal printers owned by other users are hidden.

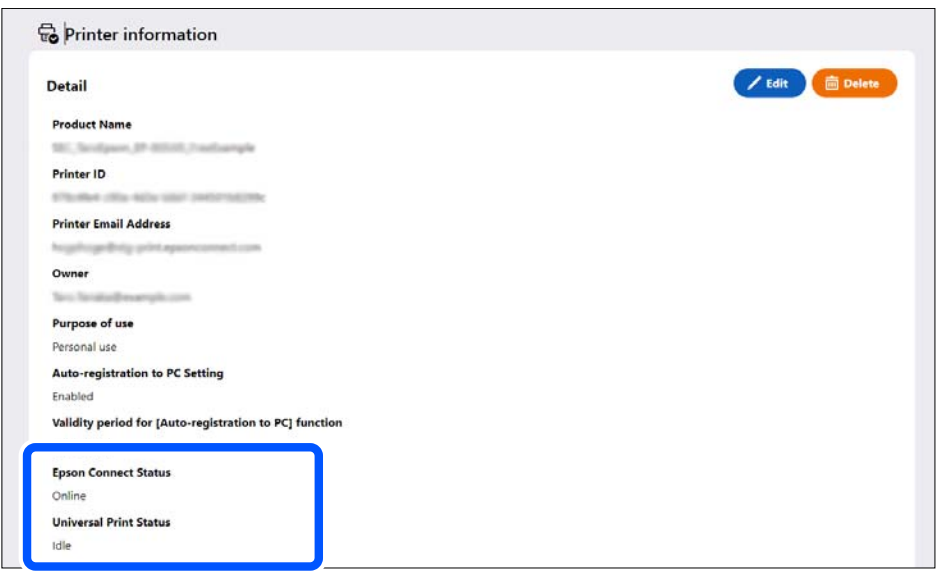

If the following Epson Connect Status and Universal Print Status are displayed, follow the instructions to solve the problem. Otherwise, go to the next step.

- **D** Epson Connect Status
	- O **Remote printing disabled**: Set remote printing to **Enabled** in Epson Connect.
	- O **Offline**: The printer is off or a communication failure has occurred. Check the printer.
	- O **Unregistered**: Delete the registered printer from the service, and then re-register the printer.
- O Universal Print Status
	- O **Unknown**: Failed to obtain the Universal Print status. If **Unknown** is still displayed even after refreshing the screen display, check if there is a problem with Microsoft service availability.
	- O **Unregistered**: Delete the registered printer from the service, and then re-register the printer.

*Note:*

Click *Edit* to change the printer settings.

6. Check the **Latest job information**.

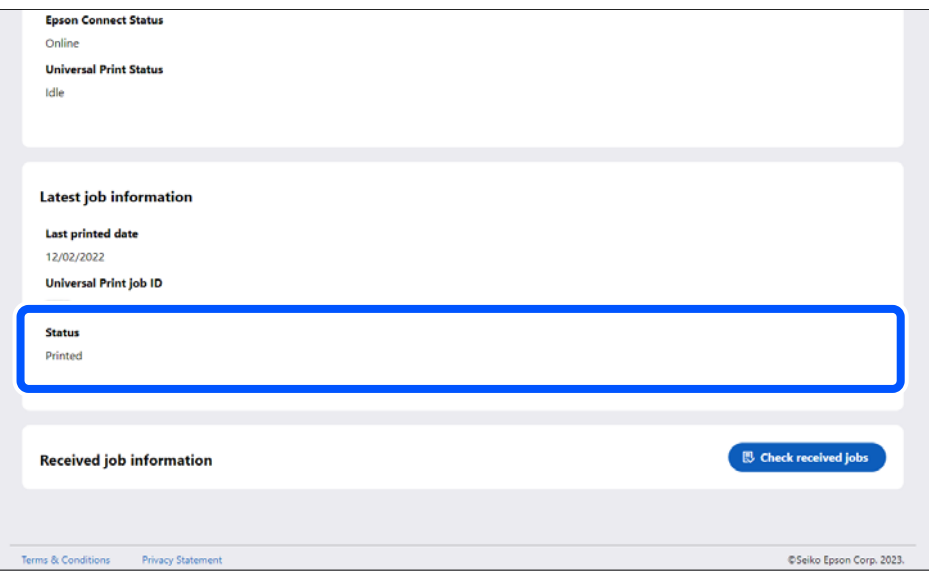

If the status is **Printing** or **Printing Stopped**, check the following. Otherwise, go to the next step.

- O Has Epson Connect been stopped?
- O Has printing been suspended because paper is jammed or ink needs to be replaced?
- O Has a problem occurred with the network connection (Wi-Fi or Internet)?
- 7. Click **Check received jobs**.

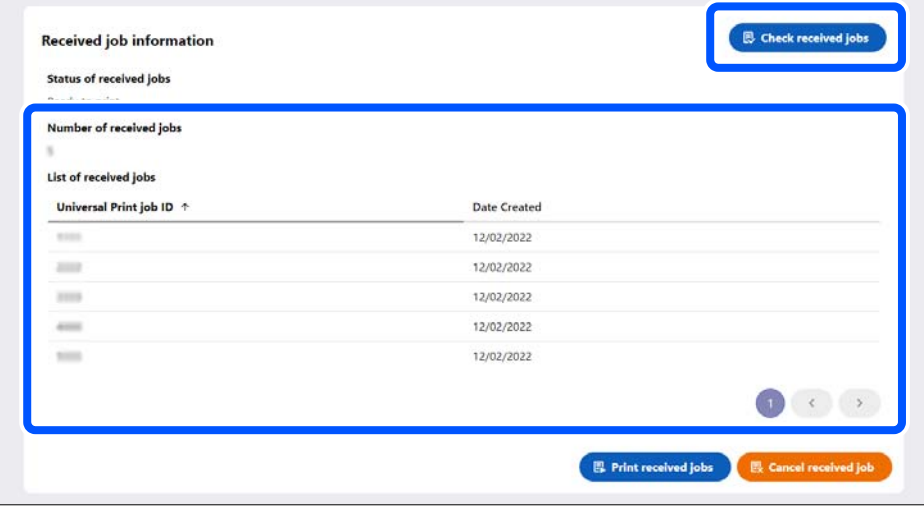

Check the following if there are any received jobs. If there are no received jobs, go to the next step.

### O Click **Print received jobs**

All jobs in the received job list will be executed.

- O Check the network connection status, and connect to the network again if there is a problem
- O Restart the computer used for printing, and then print again
- D Delete the printer from the computer used for printing, and then register the printer again

8. Check the **Last printed date**.

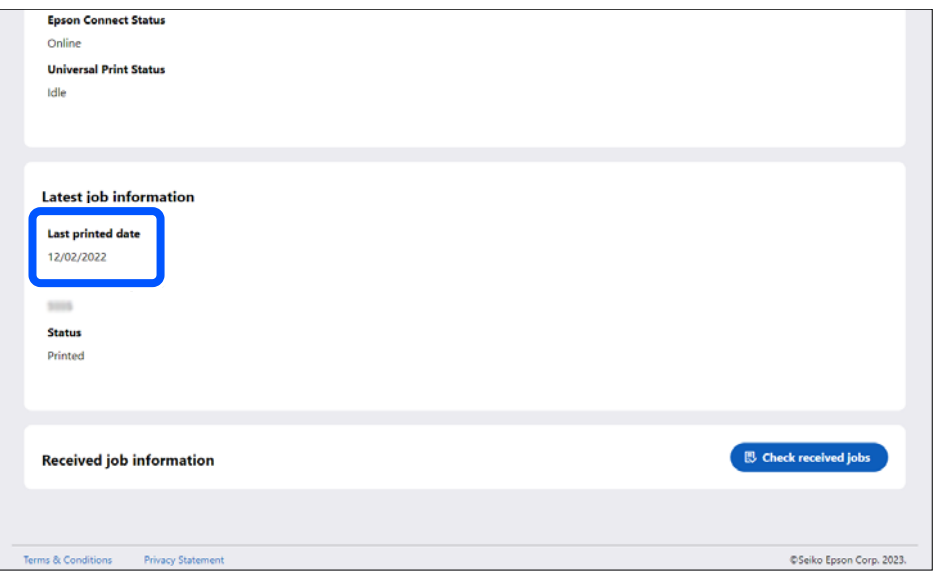

If the time displayed is earlier than the time and date when you performed printing, check the following. If the time displayed is later than the time and date when you performed printing, go to the next step.

- O Check the network connection status, and connect to the network again if there is a problem
- O Restart the computer used for printing, and then print again
- D Delete the printer from the computer used for printing, and then register the printer again
- 9. Check the status in **Latest job information**.

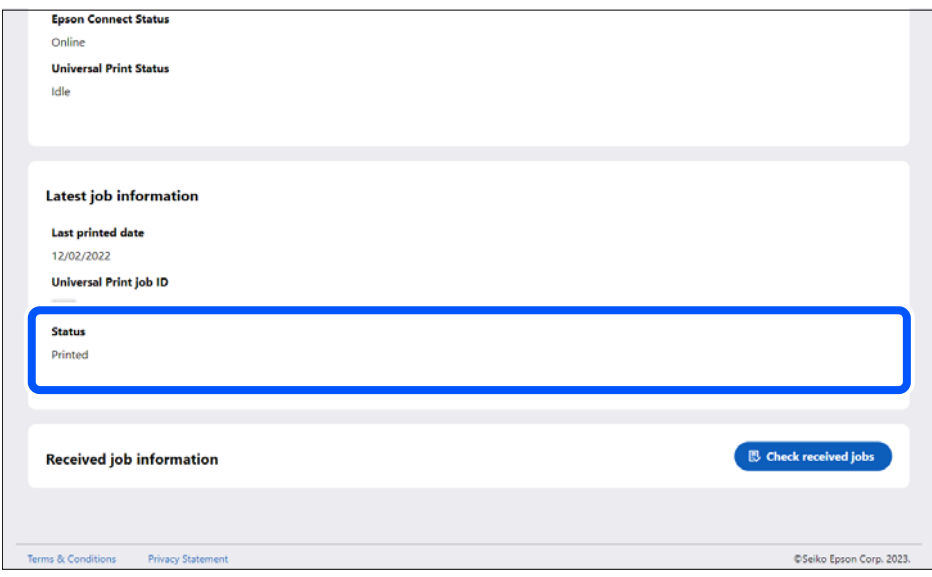

- O **Printed**: Printing may have been completed. Check if there are any printouts around the printer.
- O **Cancel**: Printing may have been canceled. Try printing again.
- O **Abort**: If an error message is displayed, check the message and follow the instructions. If the size of the print data exceeds 20 MB, it cannot be sent to Epson Connect. Check the universal print job information for the size of the print data. If an error message is not displayed, check the status of the license.

### **Related Information**

- $\blacktriangleright$  ["Registering Printers" on page 8](#page-7-0)
- $\blacktriangleright$  ["Deleting a Printer" on page 16](#page-15-0)

# <span id="page-23-0"></span>**Appendix**

# **Supported Environments**

- OS: Windows 10 and later
- O Browsers: Microsoft Edge and Google Chrome

Use the latest version of your browser.

# **Trademarks**

- □ Microsoft®, Windows®, Microsoft 365, AppSource, Azure, Intune, Microsoft Edge, and Microsoft Entra are<br>registered trademarks of trademarks of Microsoft Corporation registered trademarks or trademarks of Microsoft Corporation.
- O Chrome is a trademark of Google LLC.
- O General Notice: Other product names used herein are for identification purposes only and may be trademarks of their respective owners. Epson disclaims any and all rights in those marks.
- © 2024 Seiko Epson Corporation

# **Caution**

- O Unauthorized reproduction of a part or all of this guide is strictly prohibited.
- O The contents of this guide are subject to change without prior notice.
- O Contact our company if you have any questions, find a mistake, encounter a missing description, and so on in the contents of this guide.
- O Regardless of the previous point, we will under no conditions be liable for any damages or losses resulting from the operation of this product.
- O We will under no conditions be liable for any damages or losses resulting from operation of this product in any way other than described in this manual, inappropriate use of this product, or modifications performed by a third party other than our company or our suppliers.